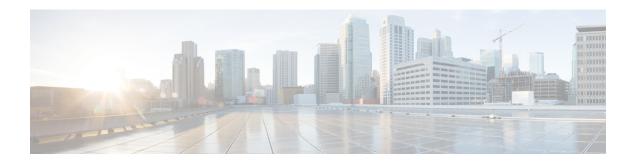

## **Status**

The **Status** menu in the Admin UI is used by administrators to view system information, such as installed system packages and their version, detailed logs, and available storage.

- About, on page 1
- Backup Details, on page 2
- Logs, on page 3
- Storage, on page 3

### **About**

You can view the installed packages and their version on the **System Version** page in the Admin UI.

### **Procedure**

**Step 1** Click the **Status** tab and choose **About** to open the **System Version** page.

Figure 1: System Version

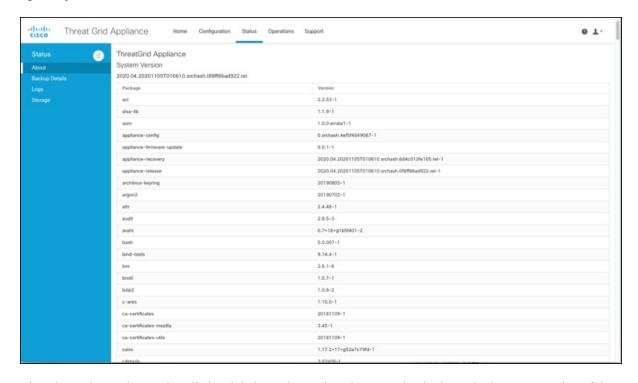

Step 2 View the packages that are installed and their versions. The release version is shown in the upper portion of the page.

To identify the build number and corresponding release version, see the *Cisco Threat Grid Appliance Version Lookup Table*.

# **Backup Details**

You can view detailed backup information on the **Backup Details** page, which displays the most recent time at which complete, non-incremental (where applicable) backups of PostgreSQL, Elasticsearch, and Sand Castle freezer data were successfully completed.

Click the Status tab and choose Backup Details to open the Backup Details page.

Figure 2: Backup Details

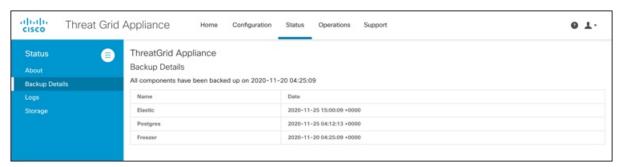

### Logs

You can view detailed log information, including historical system logs, on the **Notifications** page.

#### **Procedure**

**Step 1** Click the **Status** menu and choose **Logs** to open the **Notifications** page.

Figure 3: Notifications

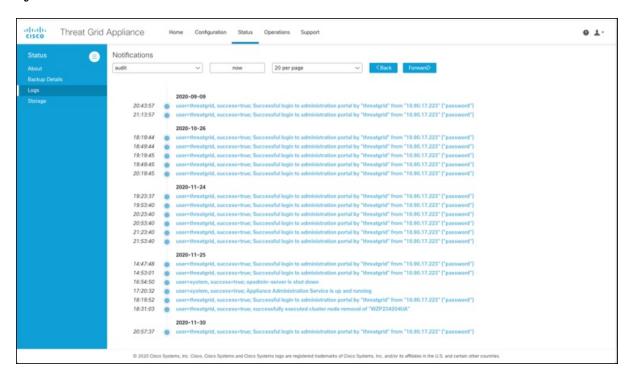

**Step 2** Filter the logs that are displayed by choosing the type of notification from the drop-down list, and specify the number of records to be displayed on the page.

Use the **Back** and **Forward** buttons to navigate between pages.

### **Storage**

You can view the available storage on the Threat Grid Appliance from the **Storage** page.

#### **Procedure**

### **Step 1** Click the **Status** tab and choose **Storage**.

Figure 4: Storage

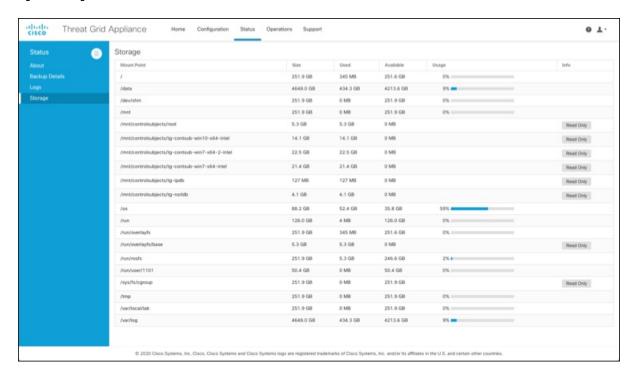

**Step 2** View the size of the directories, amount of used storage, and the amount of available storage.